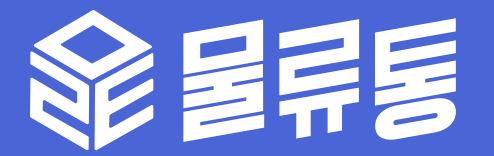

# 화주사 사용가이드

화주사의 니즈에 맞게 다양한 물류센터를 찾을 수 있습니다.

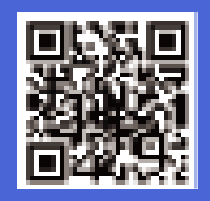

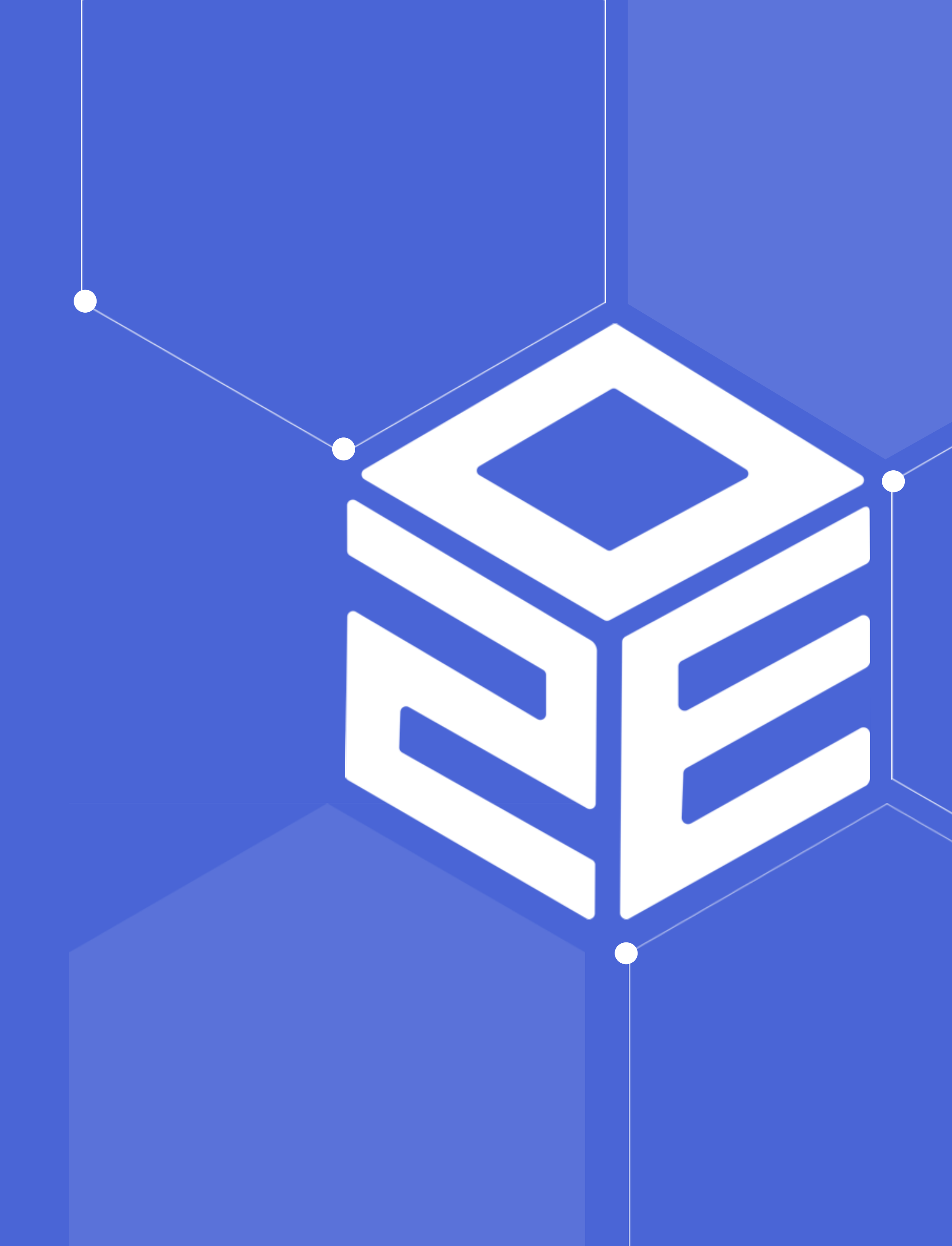

# **Contents**

- 물류견적이란?
- 물류견적 프로세스
- 견적 문의하기
- 참여 요청하기
- 견적 요청 현황

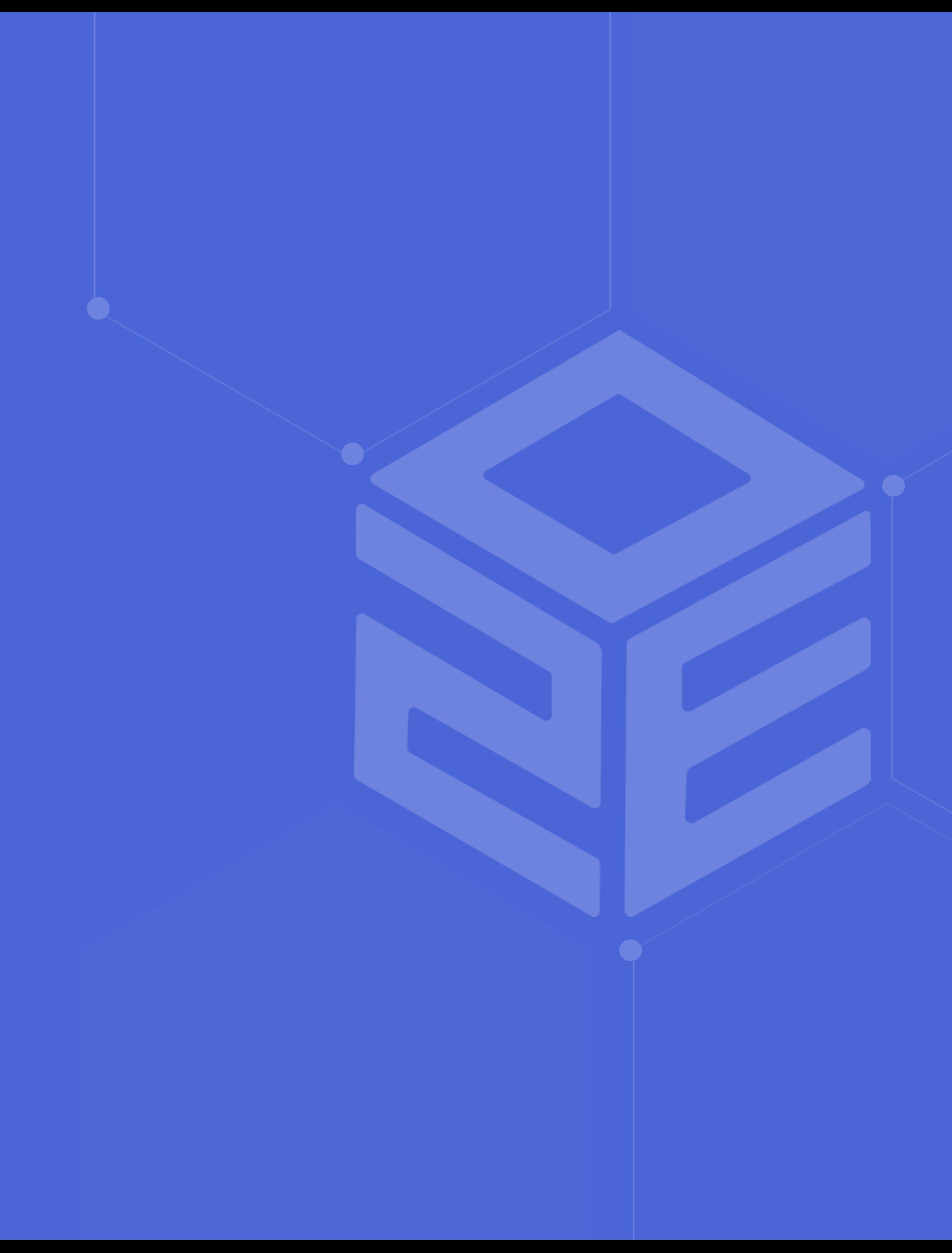

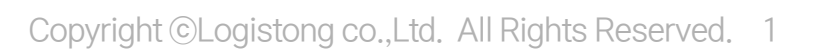

물류통을 통해 다수의 물류센터의 견적을 비교하고, 화주사를 유치하고 물류센터를 홍보해보세요.

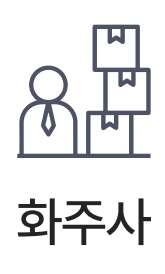

#### 물류견적

# 화주사가 견적요청하고 물류센터가 견적에 참여합니다.

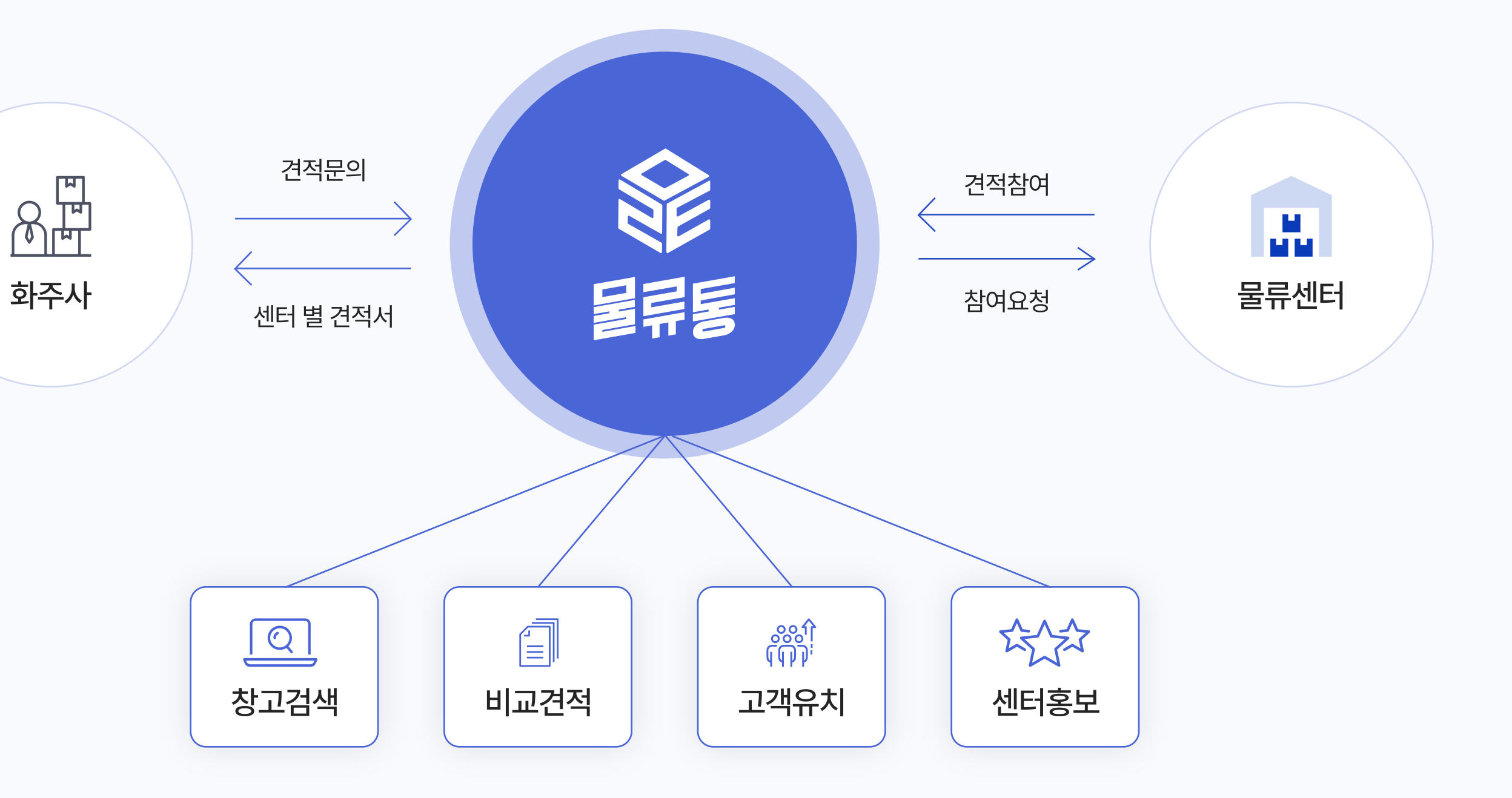

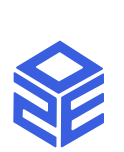

#### 01 [물류견적이란?](  )

#### 02. [물류견적](  ) 프로세스

회원가입 후 견적 문의를 등록해주세요. 마이페이지에서도 견적 문의 등록이 가능합니다.

#### [2](  ) 견적문의

회원가입페이지에서 화주사를 선택하세요. 물류통 회원타입은 아래 두가지로 구분됩니다.

다수의 물류센터에게 비교견적을 받을 수 있습니다. 원하는 센터가 견적을 참여할 수 있도록 참여요청을 해보세요. 계약이 체결될 가능성이 높습니다!

### [3](  ) 센터입찰

견적에 참여한 센터를 선정해주세요. 물류센터는 최대 3곳까지 선정이 가능하며, 선정 후에 공개되는 업체정보를 확인하실 수 있습니다.

#### [4](  ) 센터선정

선정한 최대 3곳의 업체와 협의하여 계약을 체결할 수 있습니다. 계약을 체결하고 10,000P를 받아보세요!

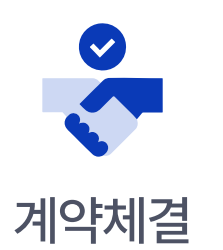

# [5](  ) 계약체결

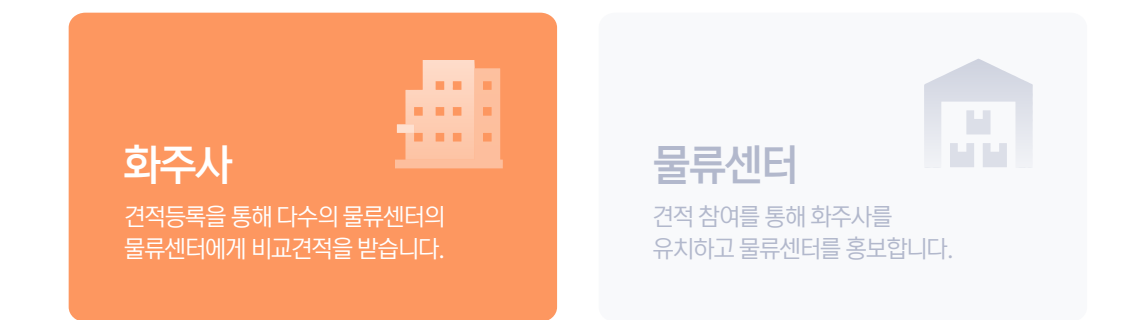

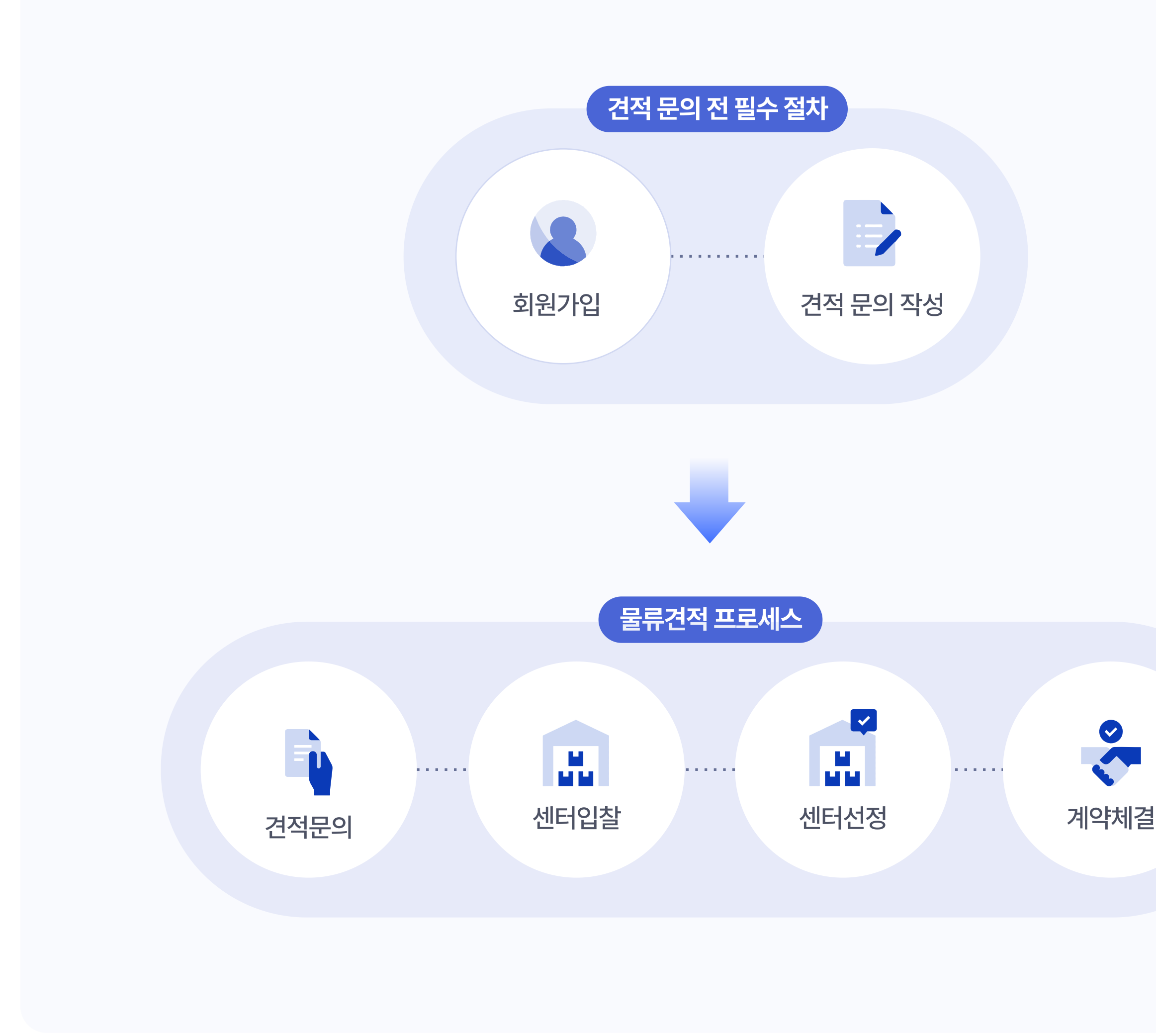

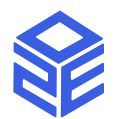

# $\bigcirc$  회원가입

#### 견적문의 등록하기

#### $\bigcirc$  견적서 내용 입력

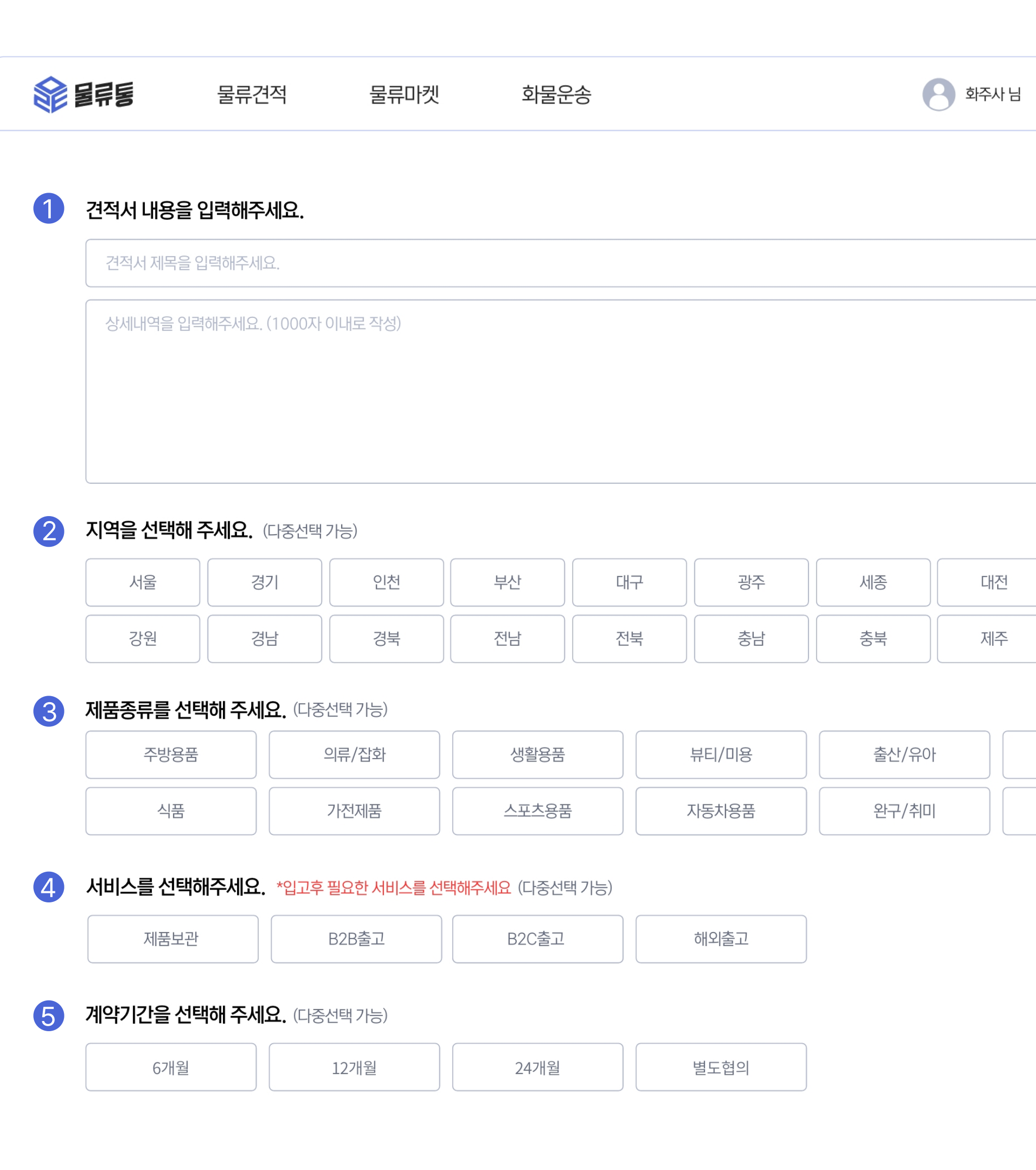

제품 입고 후 필요한 서비스를 선택해주세요.

센터와의 계약기간을 선택해주세요.

#### 계약기간 [5](  )

보관을 원하는 제품의 종류를 선택해주세요. 중복 선택이 가능합니다.

#### [4](  ) 서비스

#### [3](  ) 제품 종류

보관을 원하는 지역을 선택해주세요. 중복 선택이 가능합니다.

#### [2](  ) 지역

물류견적 페이지 리스트에 견적서 제목과 간단한 내용이 표출됩니다.

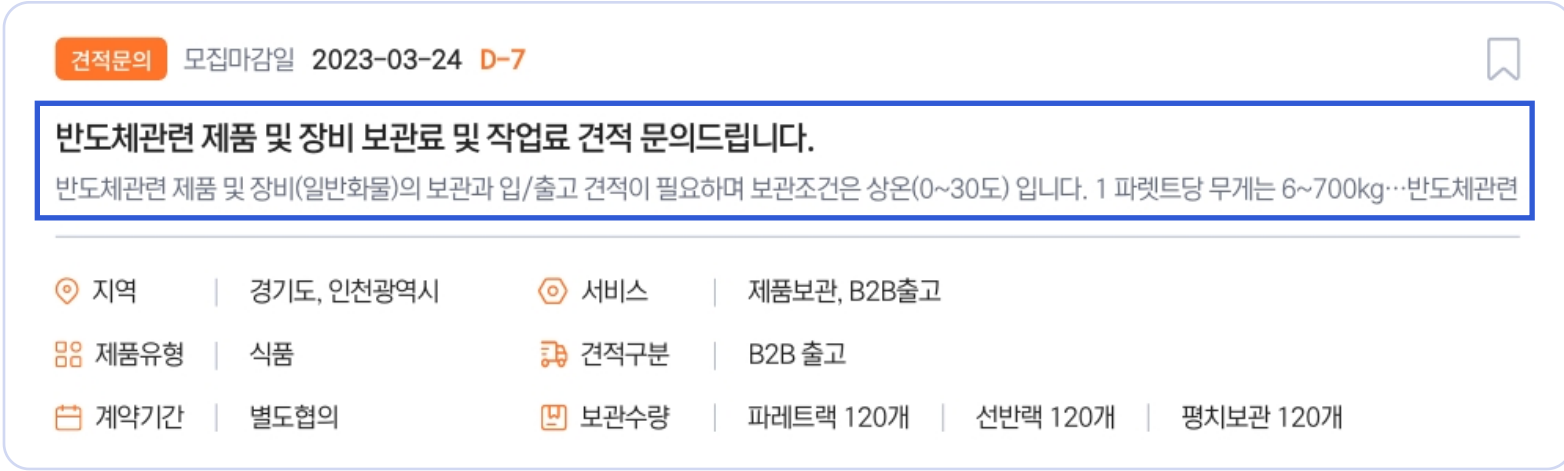

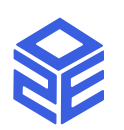

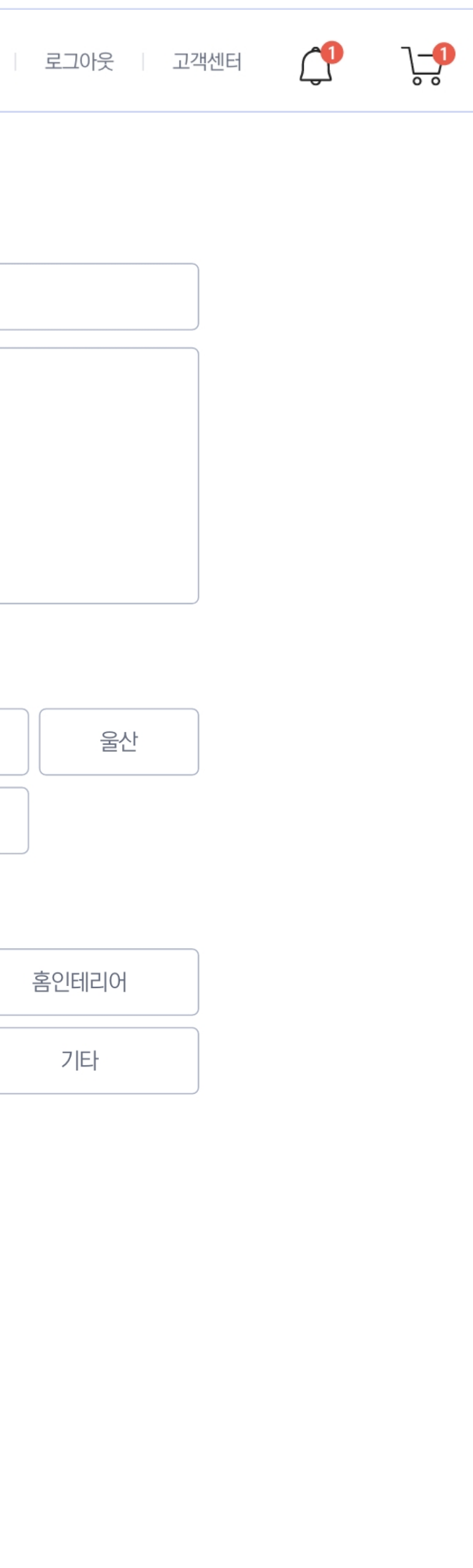

#### 03. [견](  )적 문의하기

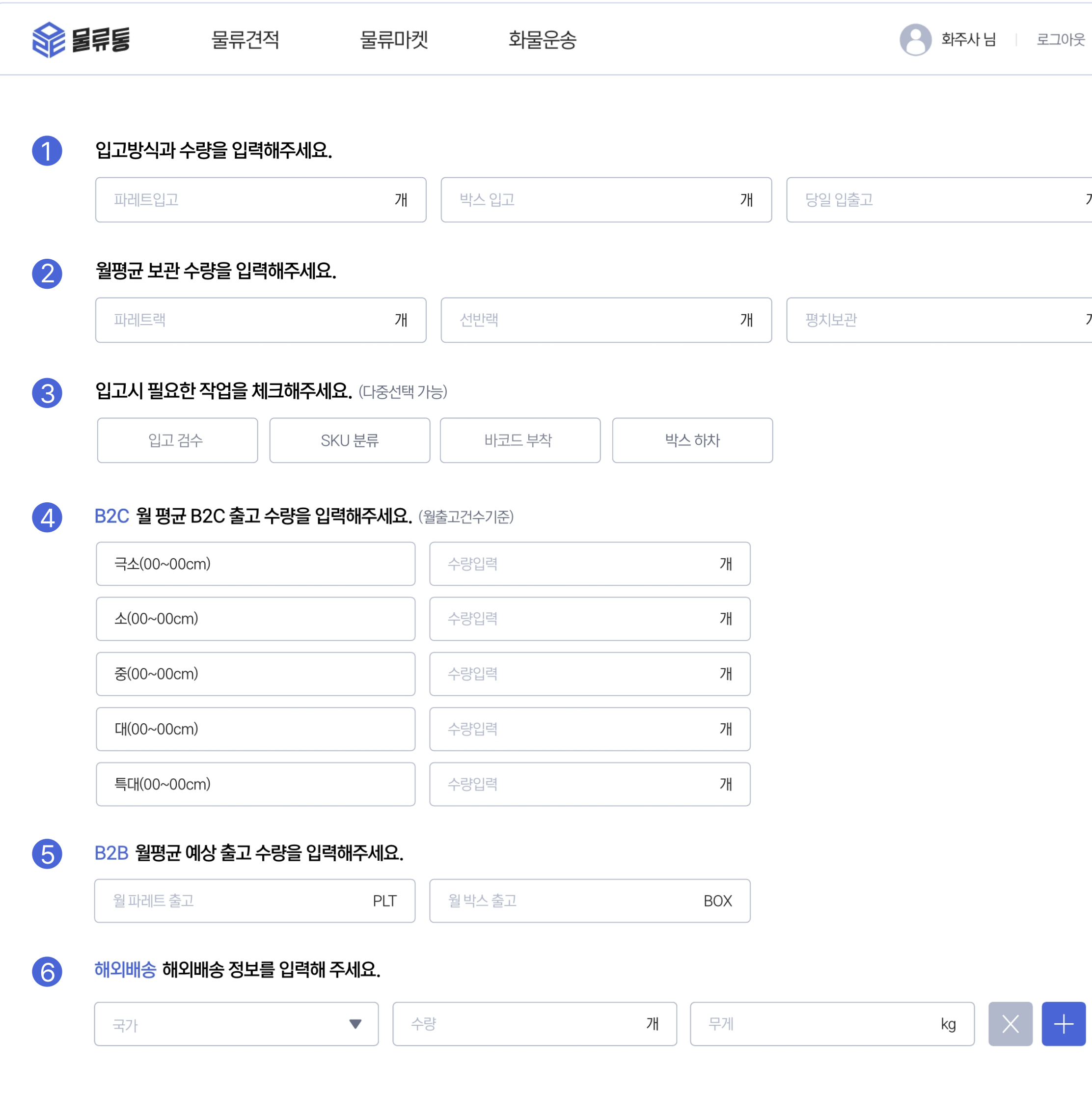

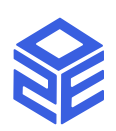

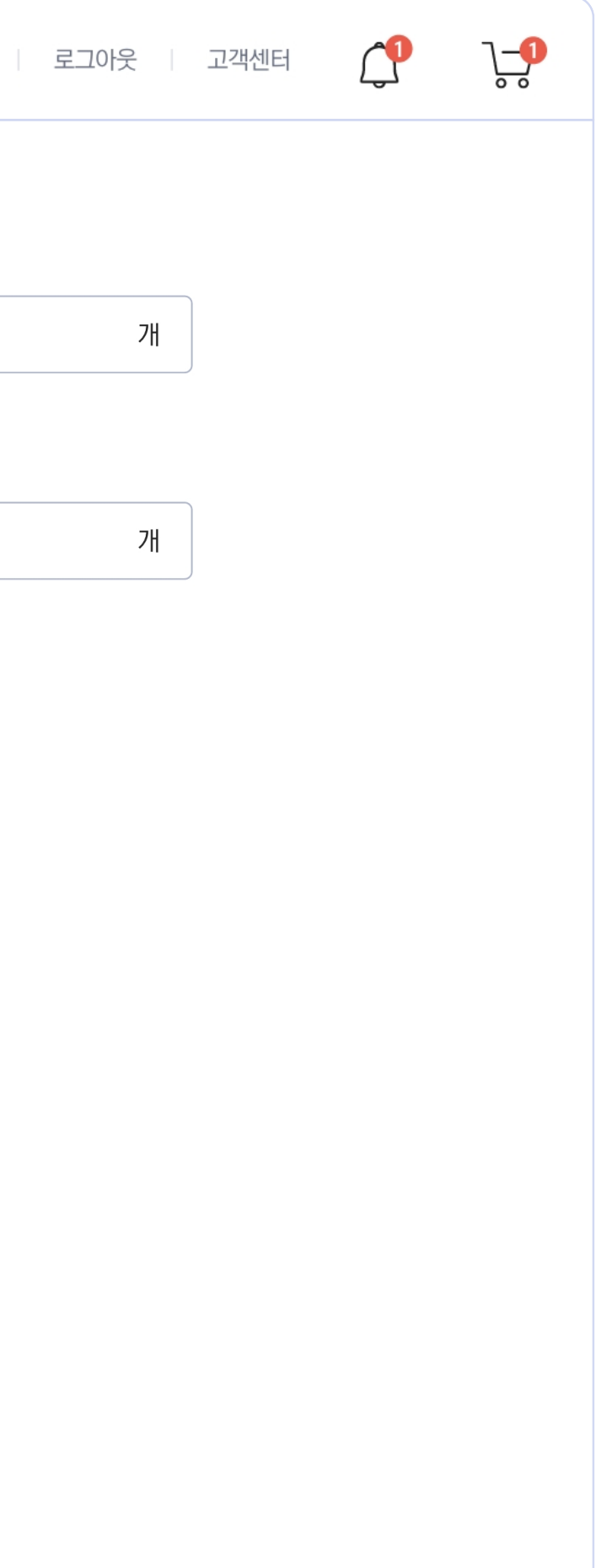

#### [6](  ) 해 외 배 송

해외배송 할 국가와 수량, 제품의 무게를 입력하세요. 추가 입력도 가능합니다.

#### [3](  ) 필 요 작 업

입고 시 필요한 작업을 선택해주세요. 중복 선택이 가능합니다.

#### [4](  ) B2C 출고 수량

월 평균 택배 사이즈에 따른 B2C 출고 수량을 입력하세요.

#### [5](  ) B2B 출고 수량

파레트와 박스의 B2B 월 평균 예상 수량을 입력하세요.

#### [2](  ) 월 평 균 보 관 수 량

월 평균 파레트랙, 선반랙, 평치보관 수량을 입력해주세요.

**↑** Tip 용어 설명 파레트랙 - 파레트채로 보관하는 랙 선반랙 - 상자, 선반 등을 활용해 상품을 보관하는 랙 평치보관 - 선반을 사용하지 않고, 화물을 바닥에 보관하는 방식

#### 견 적 문 의 등 록 하 기

#### $\mathbf 0$  입고방식 및 수량

파레트로 입고시 파레트 수를 입력 파레트 없이 박스로 입고시 박스수를 입력 당일 입출고 / 입고된 당일에 출고를 진행해야하는 수량을 입력

#### 03. [견](  )적 문의하기

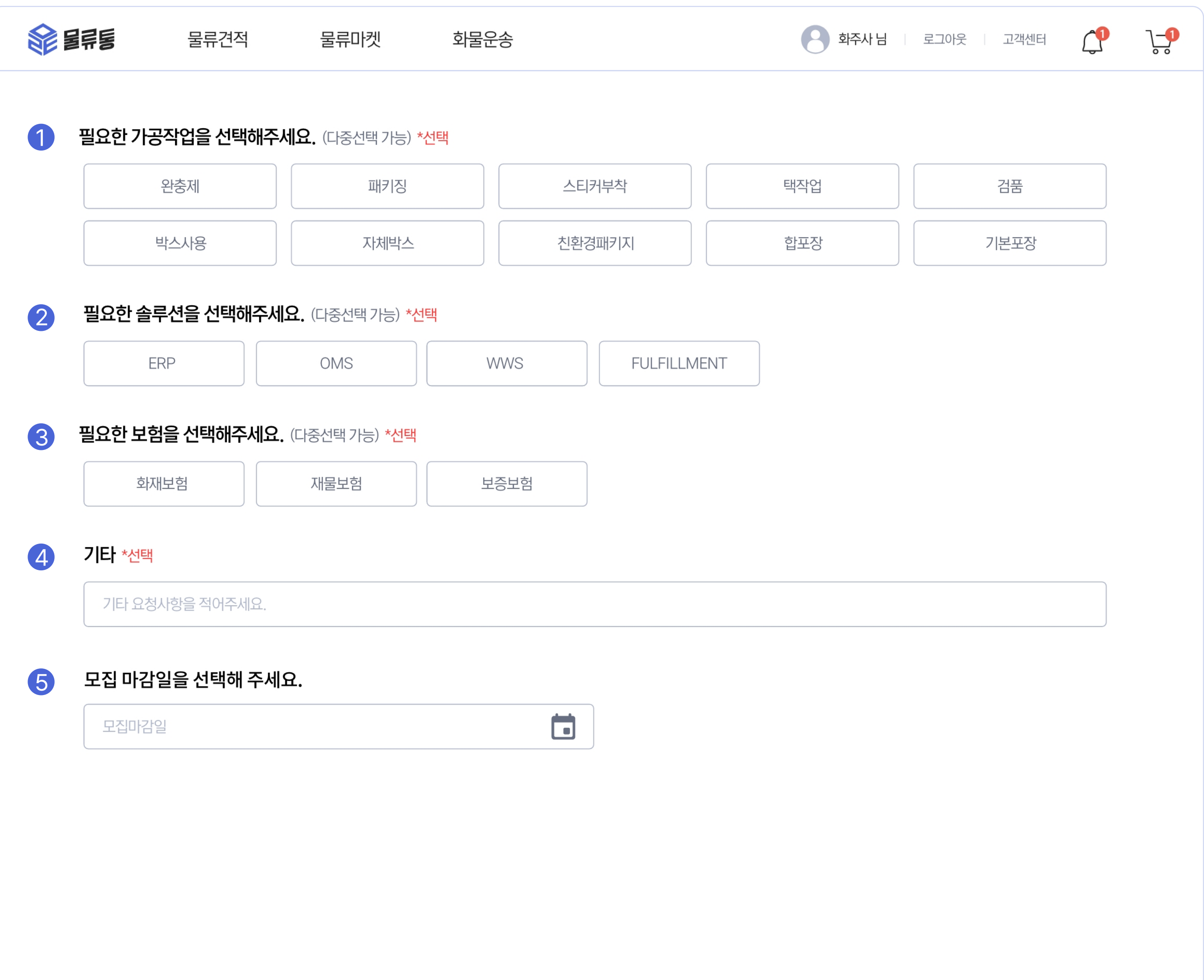

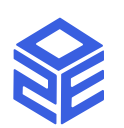

#### 견 적 문 의 등 록 하 기

#### $1$  가공작업

출고 시 필요한 가공작업을 선택해주세요. 중복선택이 가능합니다.

기 타 요 청 사 항 이 있 다 면 적 어 주 세 요 .

# 기 타 필요<br>3<br>3<br>3<br>3<br>3<br>4<br>5<br>5

#### 보 험

필요한 보험을 선택해주세요. 중복선택이 가능합니다.

#### 모 집 마 감 일

견적 모집 마감일을 선택해주세요.

물류견적 페이지 리스트에서 디데이가 설정됩니다.

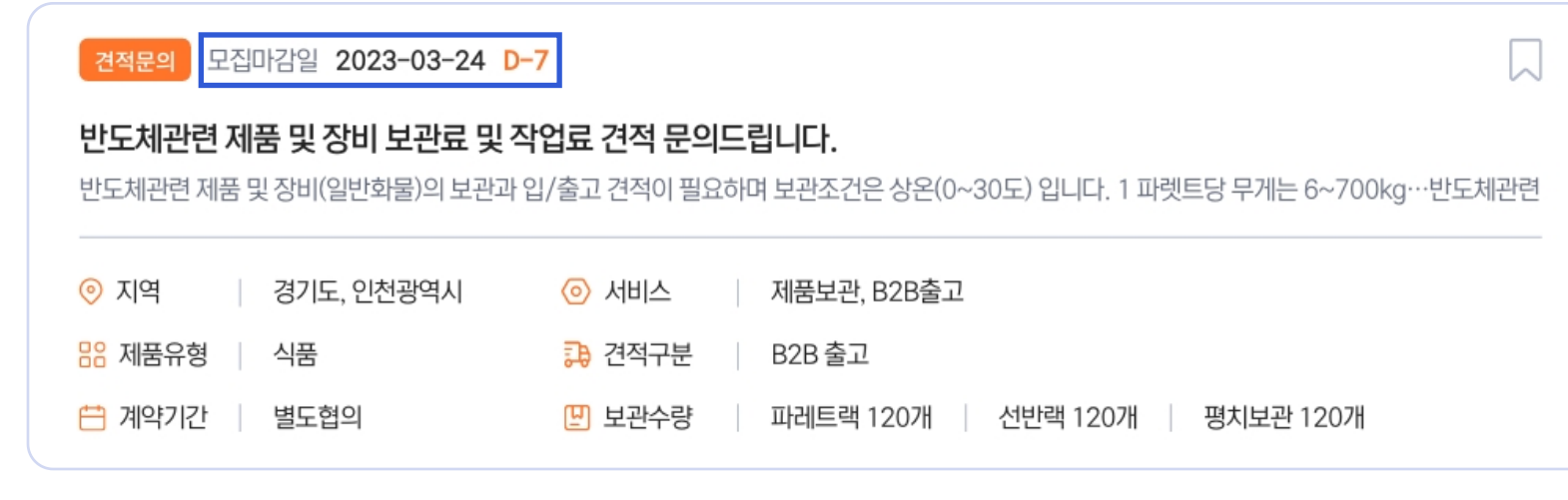

#### [2](  ) 솔 루 션

한 솔루션을 선택해주세요. 중복선택이 가능합니다.

### 물류센터 찾기

검색필터에 맞춰 조건에 맞는 물류센터 리스트가 보여집니다. 원하는 물류센터를 찾아 상세 내용을 확인해보세요.

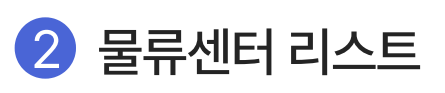

검색필터를 통해 원하는 조건에 맞는 물류센터를 찾기 더 쉬워요! 조건에 맞게 검색필터를 설정하고 원하는 물류센터를 찾아보세요.

물류센터 페이지에서 내 조건에 맞는 물류센터를 찾아 견적을 요청해보세요.

#### $\bigcirc$  검색필터

SC

#### 04. 참여 [요청하기](  )

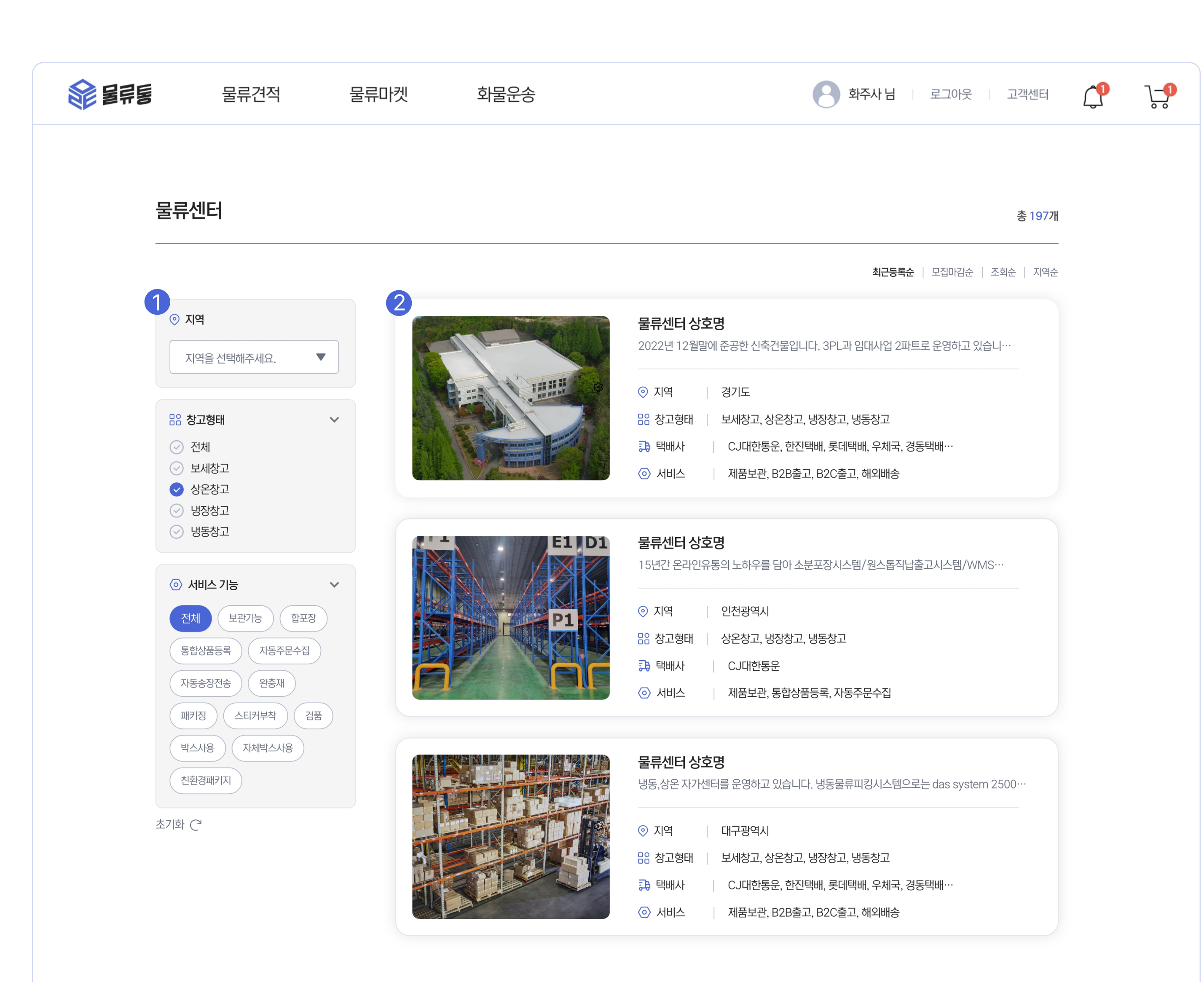

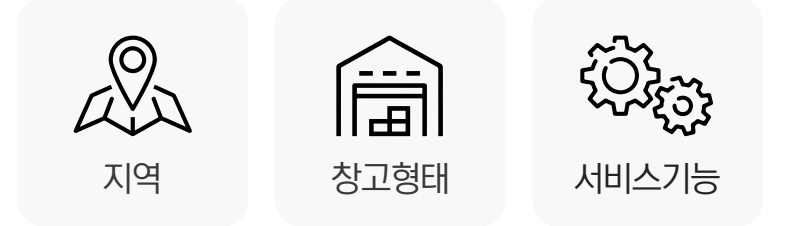

# 견 적 참 여 요 청 하 기

#### [1](  ) 센터명/센터소개

센터 업체명과 물류센터에 관한 간략한 소개를 확인하세요.

물 류 센 터 내 구 비 된 시 설 에 대 해 알 아 보 세 요 .

#### 업 체 정 보

업체 선정 후 담당자 이메일, 연락처, 주소, 홈페이지 확인이 가능합니다.

조건에 맞는 물류센터라면, 참여요청 버튼을 클릭해 물 류 센 터 에 견 적 참 여 요 청 을 합 니 다 .

#### 센 터 정 보

센터가 위치한 지역, 창고형태, 센터 규모 등 해당 물류센터가 조건에 적합한지 확인하세요.

#### 센 터 규 모

#### 시 설 정 보

#### 04. [참](  )여 요청하기

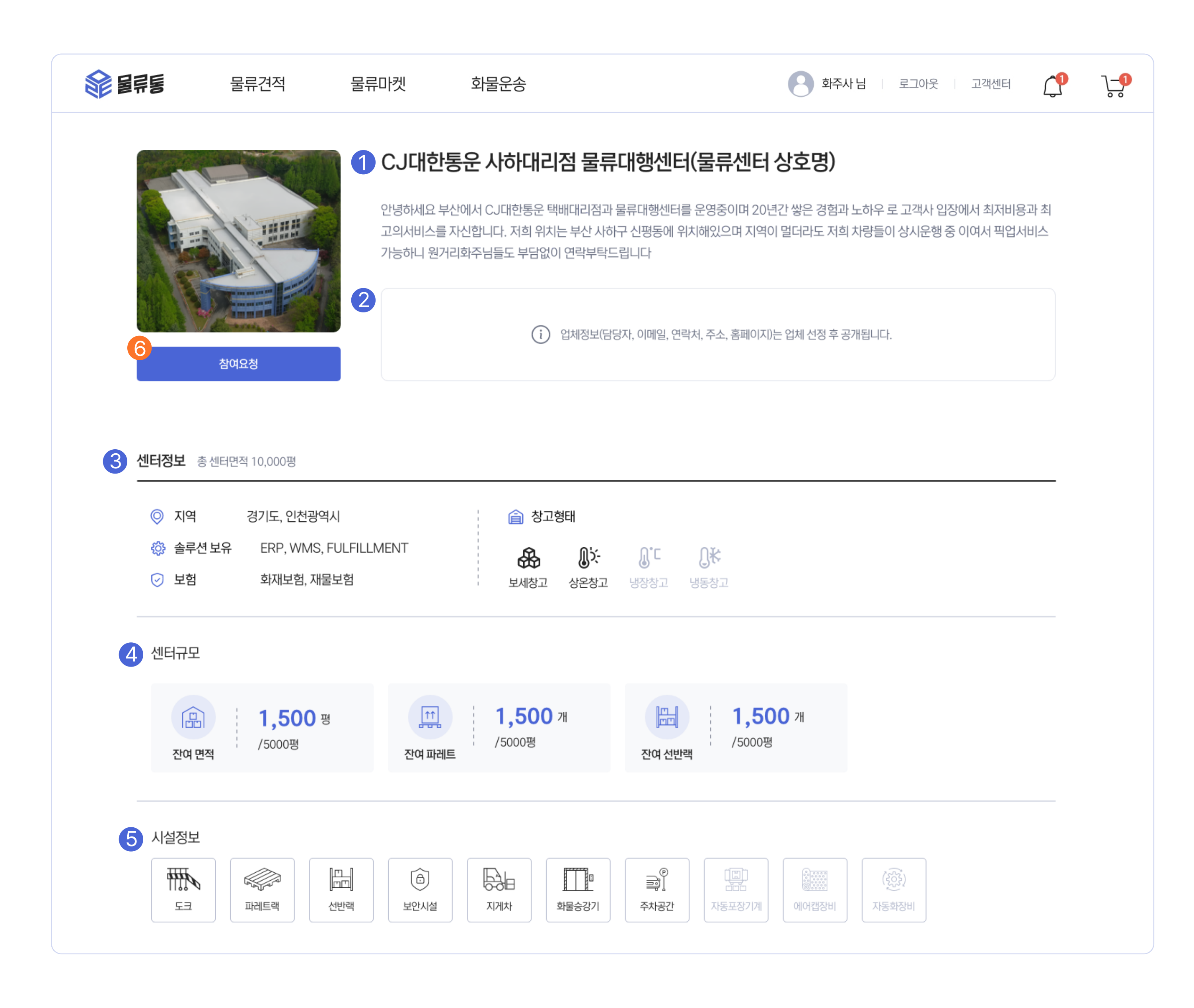

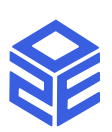

# [6](  ) 참 여 요 청

# 견적 참여 요청하기

# $\blacksquare$  서비스 및 택배사

물류센터에서 제공되는 서비스 및 이용하는 택배사에 대해 알아보세요.

해당 물류센터의 사진을 확인해보세요. 시설 및 내부를 확인할 수 있습니다

물류센터의 특허 및 수상 경력을 확인해보세요.

# 센터 이미지 [2](  )

# 자격 및 수상 [3](  )

N

#### 04. 참여 [요청하기](  )

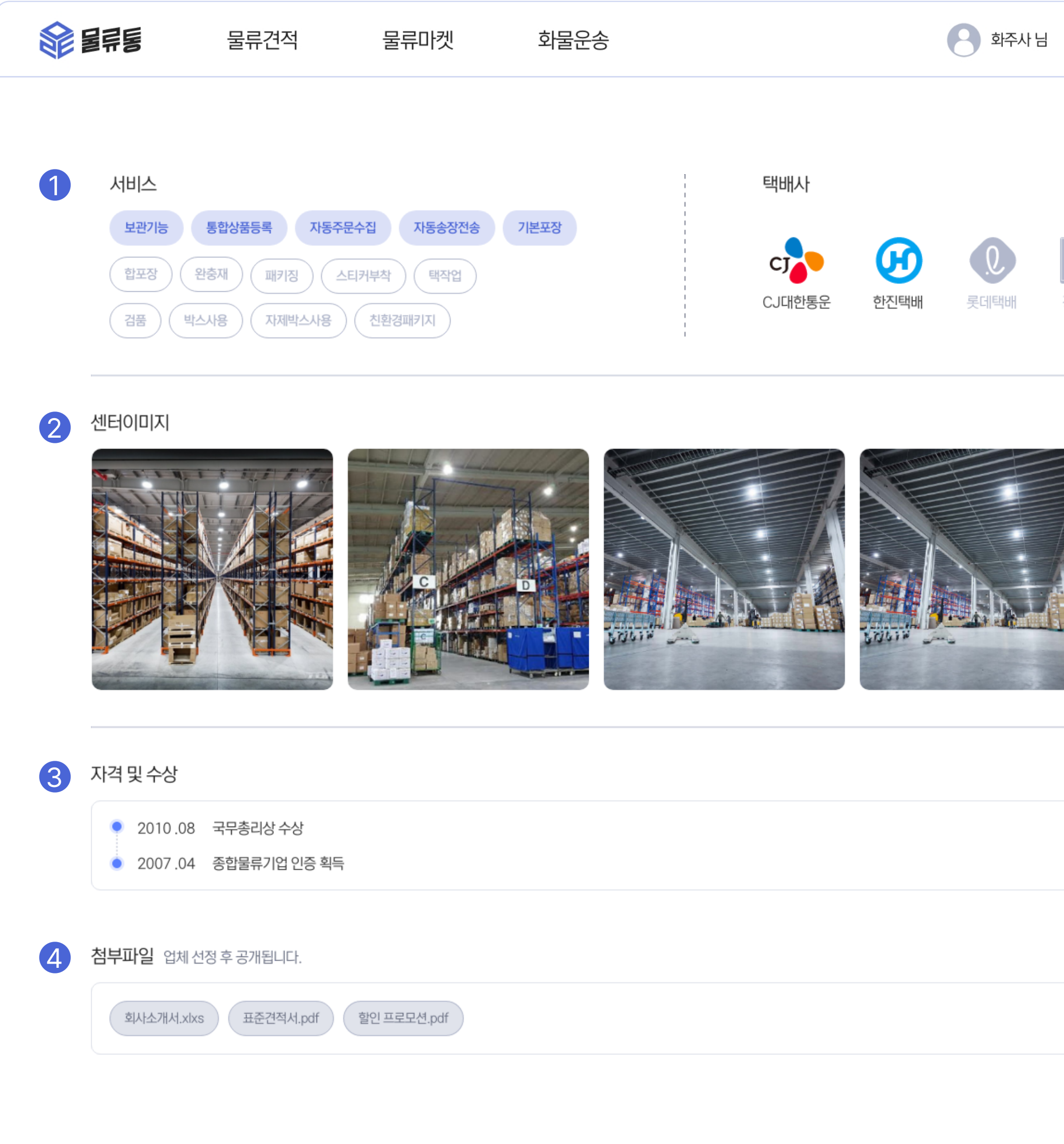

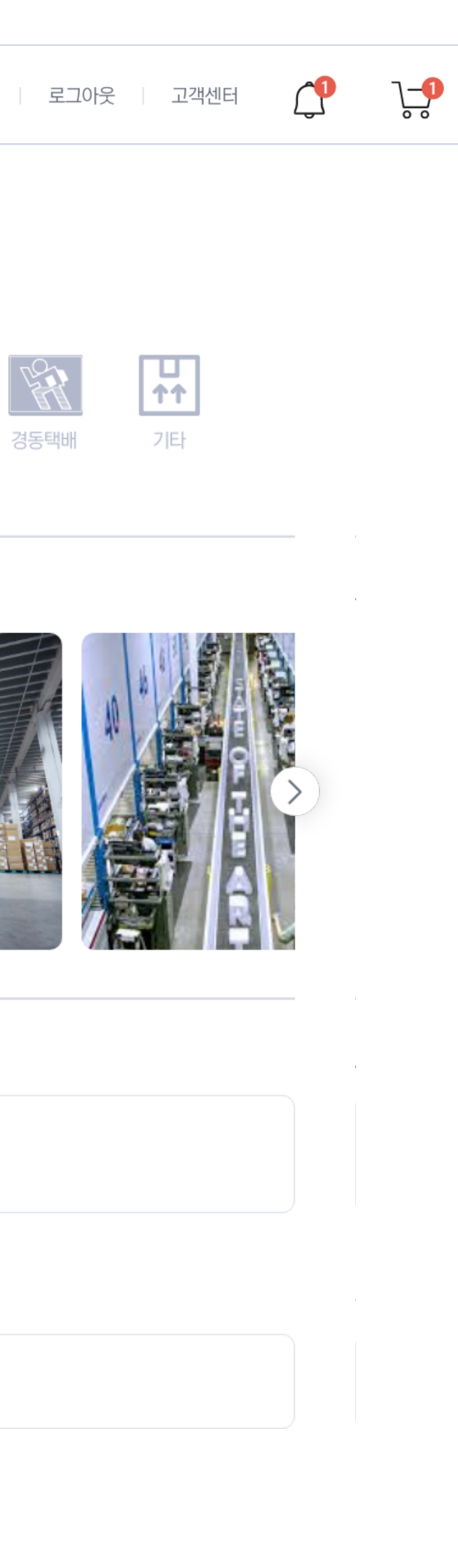

회사소개서, 표준견적서 등 물류센터에서 업로드한 파일을 확인해보세요.

# [4](  ) 첨부파일

첨부파일은 센터 선정 후 다운로드가 가능합니다.

물 류 센 터 에 서 제 출 한 견 적 서 를 확 인 할 수 있 습 니 다 .

# 모 집 마 감 일

견적 문의건의 모집마감일이 표시됩니다.

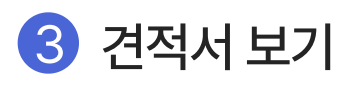

#### 진 행 상 황

견적 문의건에 대한 진행 상황이 표시됩니다. 참여요청버튼을 클릭하면 참여요청을 한 물류센터 리스트 확인이 가능합니다. 마이의 22 견적 33 물 43 견참 55

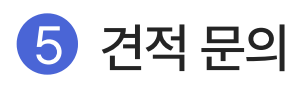

추가로 견적 문의가 가능합니다.

N

#### **05.** [견](  )적 요청 현황

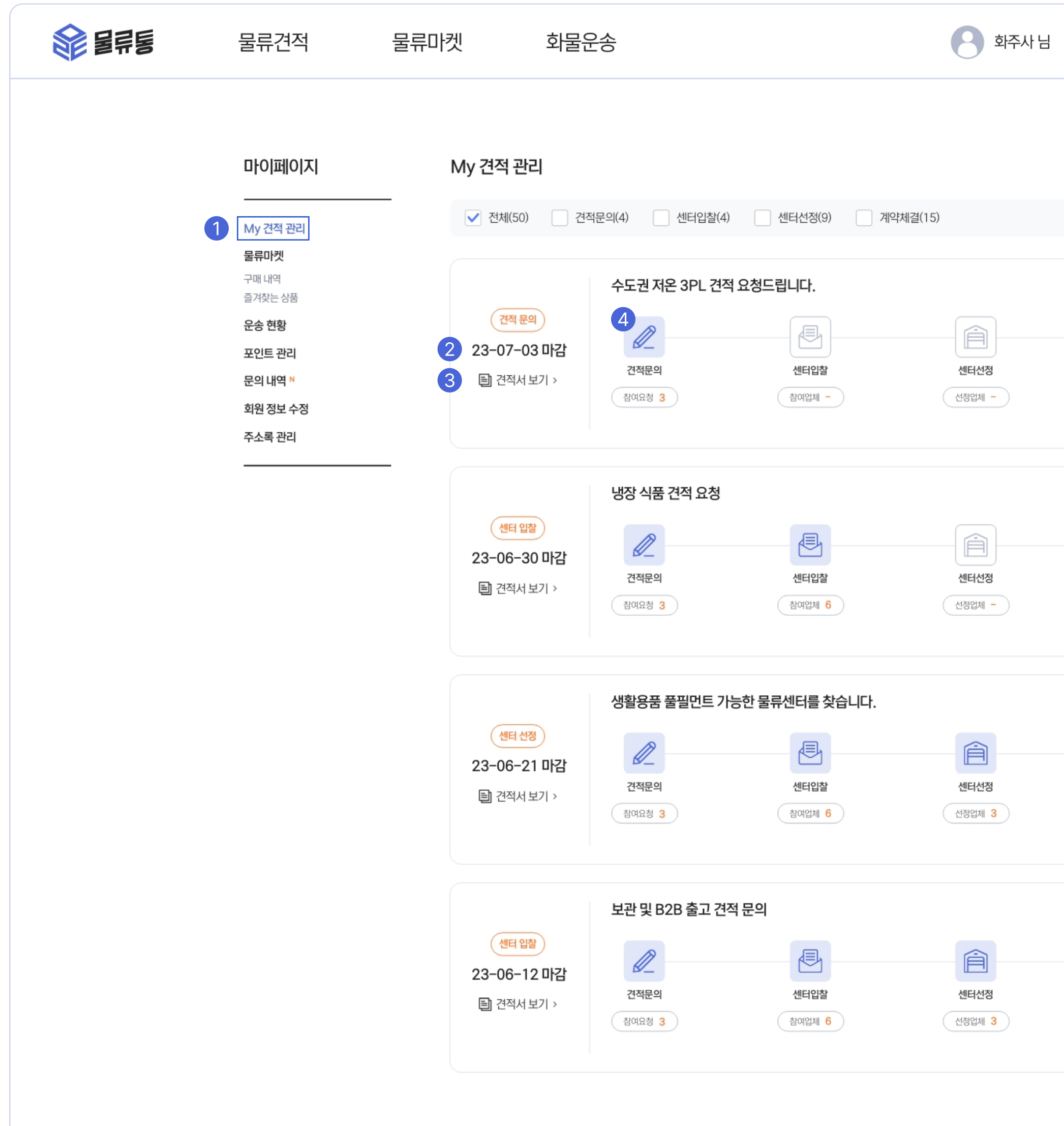

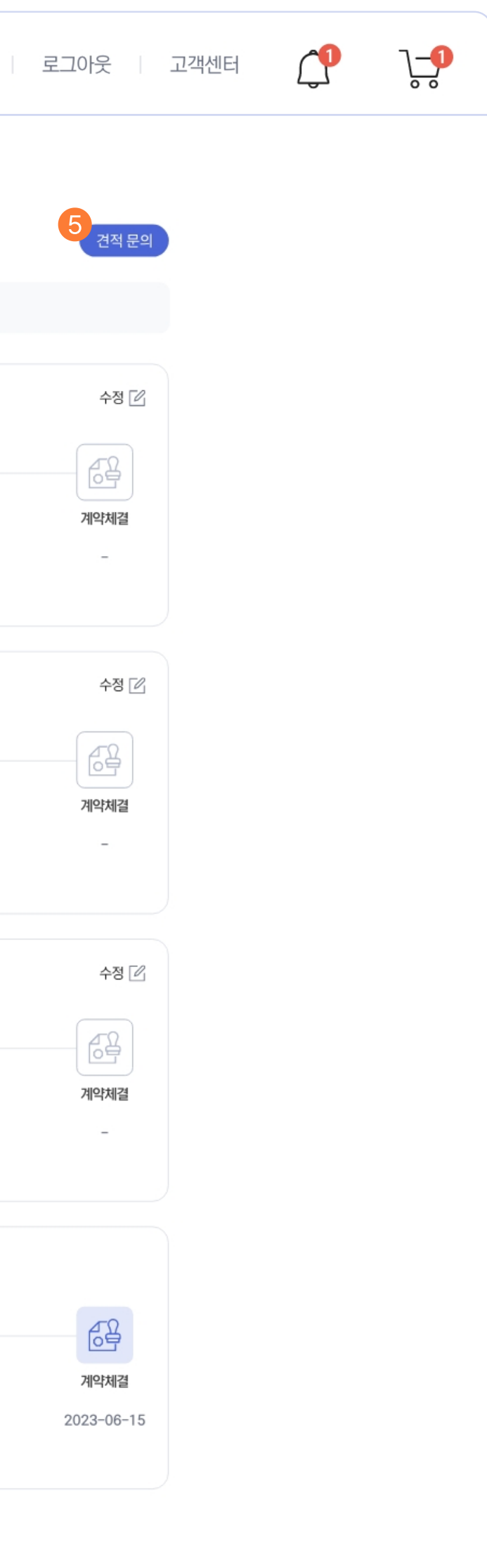

#### $\mathbf 0$  견적 요청 현황

페이지 > My 견적관리 메뉴를 클릭합니다. 문의한 견적에 대한 진행상황과 견적 문의건들을 확인 할 수 있습니다.

견적문의 후 마감되기 전까지 물류센터들이 견적서를 제출합니다.

# [2](  ) 참여요청 내역확인

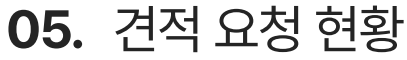

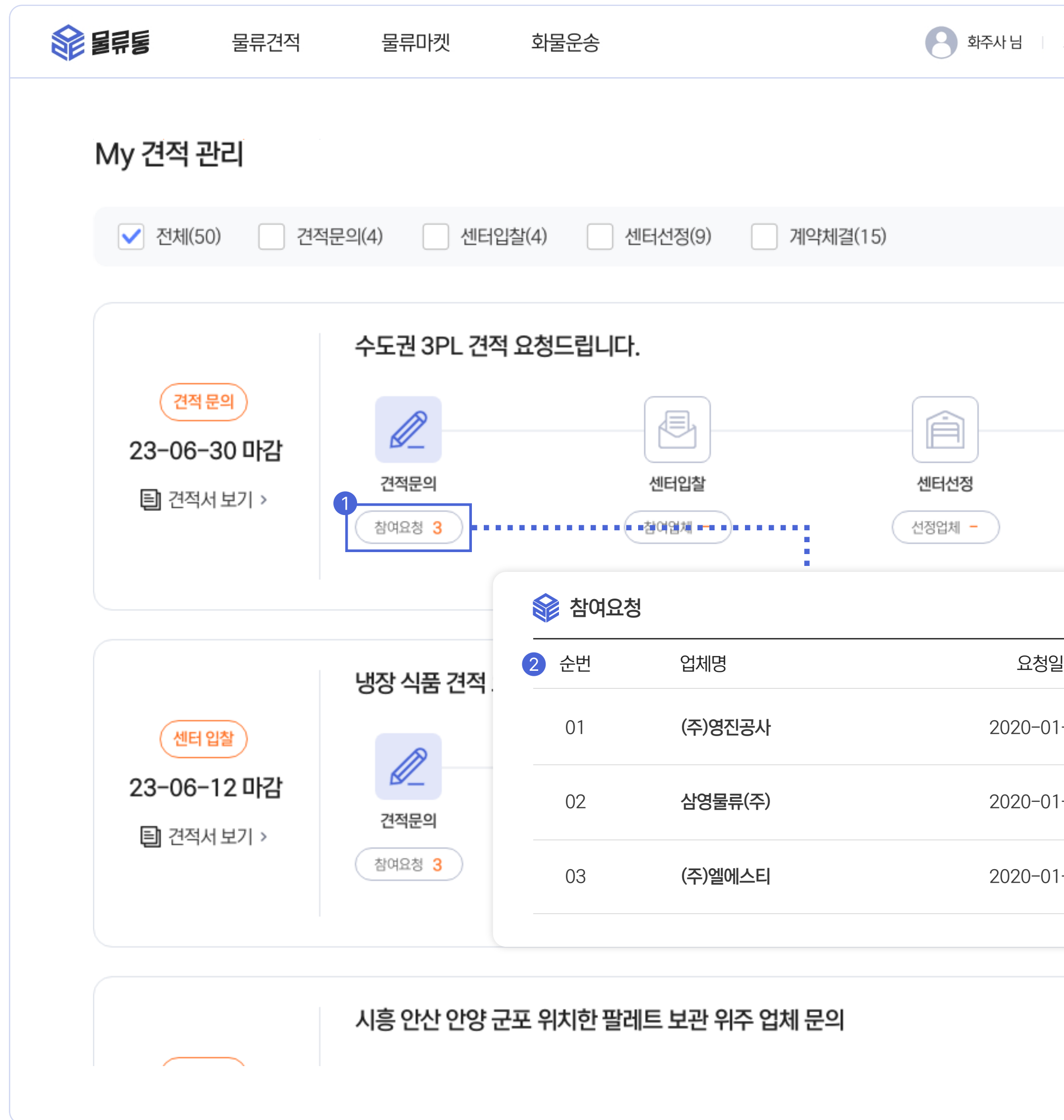

참여요청 버튼 클릭 시 참여요청 내역을 확인할 수 있습니다. 참여 요청을 한 센터에대한 업체명, 요청일을 확인하세요.

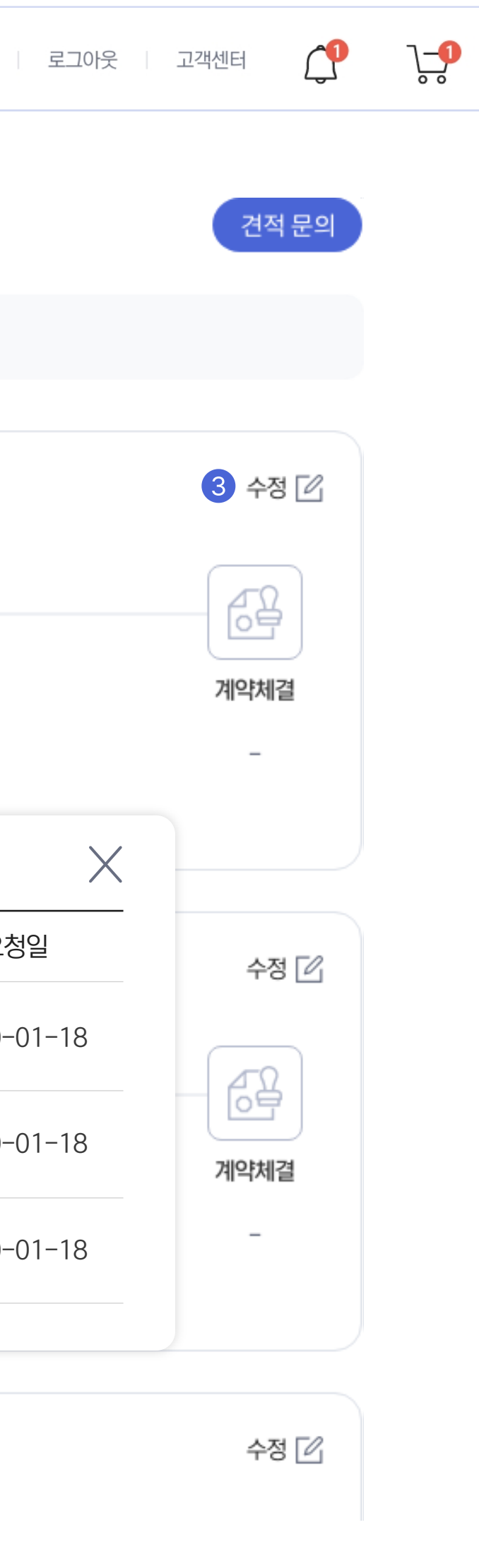

견적 문의 상태에서는 문의한 견적서에대한 전체적인 수정이 가능합니다.

\* 한곳의 센터라도 견적서를 제출하면 센터 입찰로 진행상태가 넘어갑니다.

N

# [3](  ) 수정

한 곳이라도 견적에 참여한 업체가 있을 경우

모집마감일,견적서 제목과 내용에 한해서 수정이 가능합니다.

#### 견적 요청 현황 - 견적문의

### [1](  ) 참여요청

N

#### 05. 견적 요청 [현황](  )

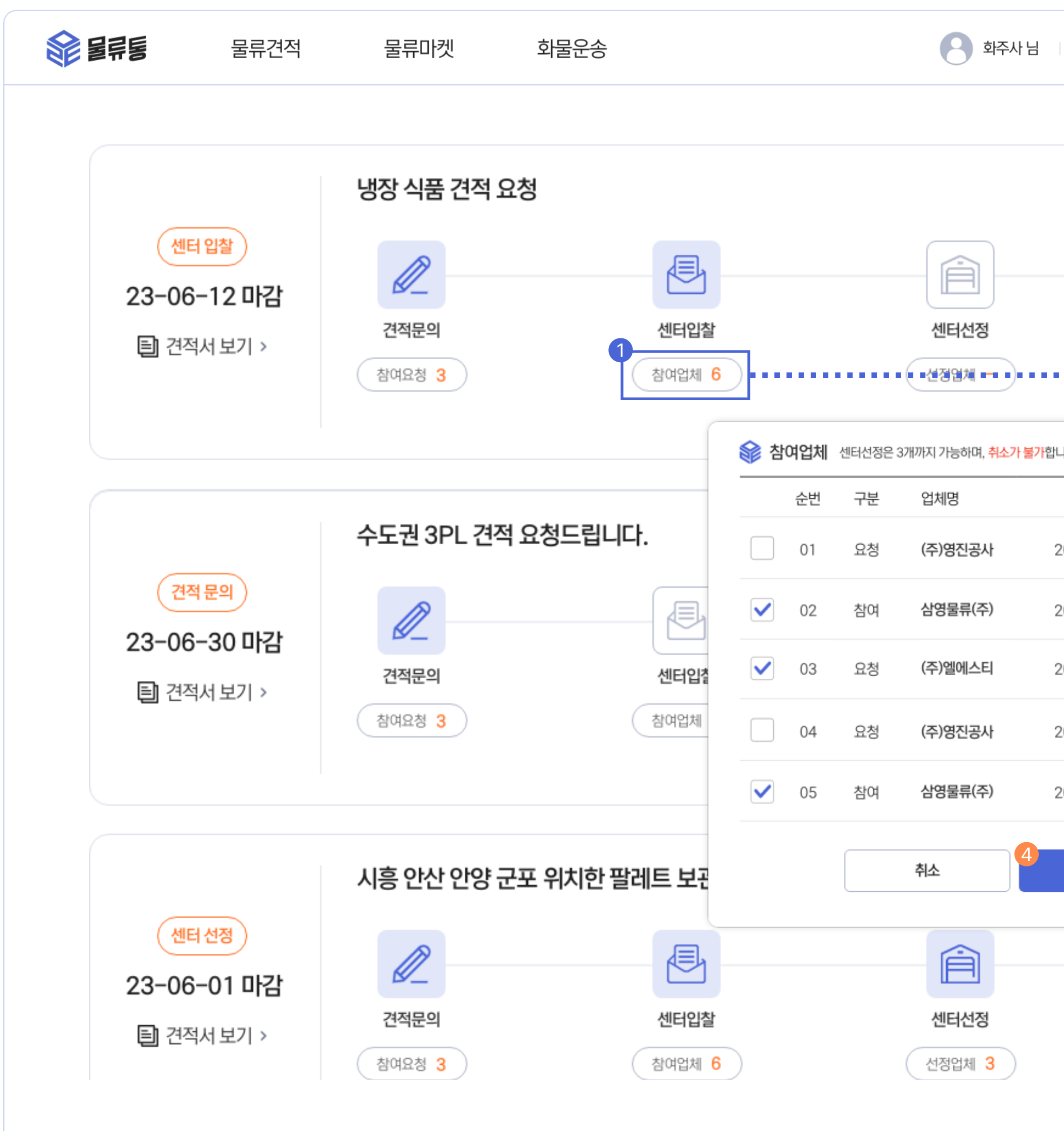

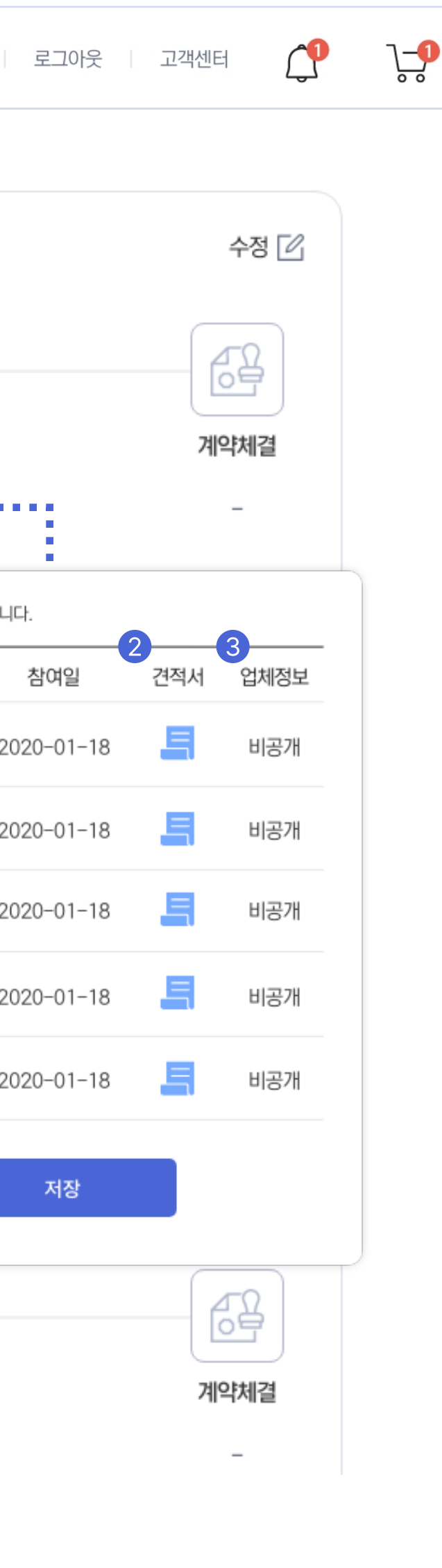

문의한 견적에 대해 견적서를 제출한 물류센터 리스트를 확인해보세요.

# [2](  ) 견적서 보기

견적서 아이콘을 클릭하면 해당 업체의 견적서를 확인할 수 있습니다.

#### [3](  ) 업체정보

▲ 추가 선정 및 취소는 불가합니다. 신중하게 비교 후 센터를 선정해주세요.

업체 정보는 센터 선정 후 공개됩니다. 센터 선정 후 물류센터 정보를 확인하세요.

#### [4](  ) 센터선정하기

각 센터의 견적서를 비교 후, 최대 3곳의 업체를 선정할 수 있습니다.

# 견적 요청 현황 - 센터입찰

# $1$  센터입찰

#### 05. 견적 요청 [현황](  )

선정한 업체에 대한 자세한 정보들을 받아보고, 마음에 드는 업체와 협의를 통해 계약을 체결해보세요.

### [2](  ) 업체정보

선정된 물류센터의 담당자, 연락처, 이메일, 홈페이지 주소를 확인할 수 있습니다. 공개된 센터 정보를 확인 후 물류센터와 미팅으로 계약을 체결해보세요.

◆ 계약체결 완료 시 화주사와 물류센터 각각 10,000 포인트가 적립되며, 취소가 불가합니다.

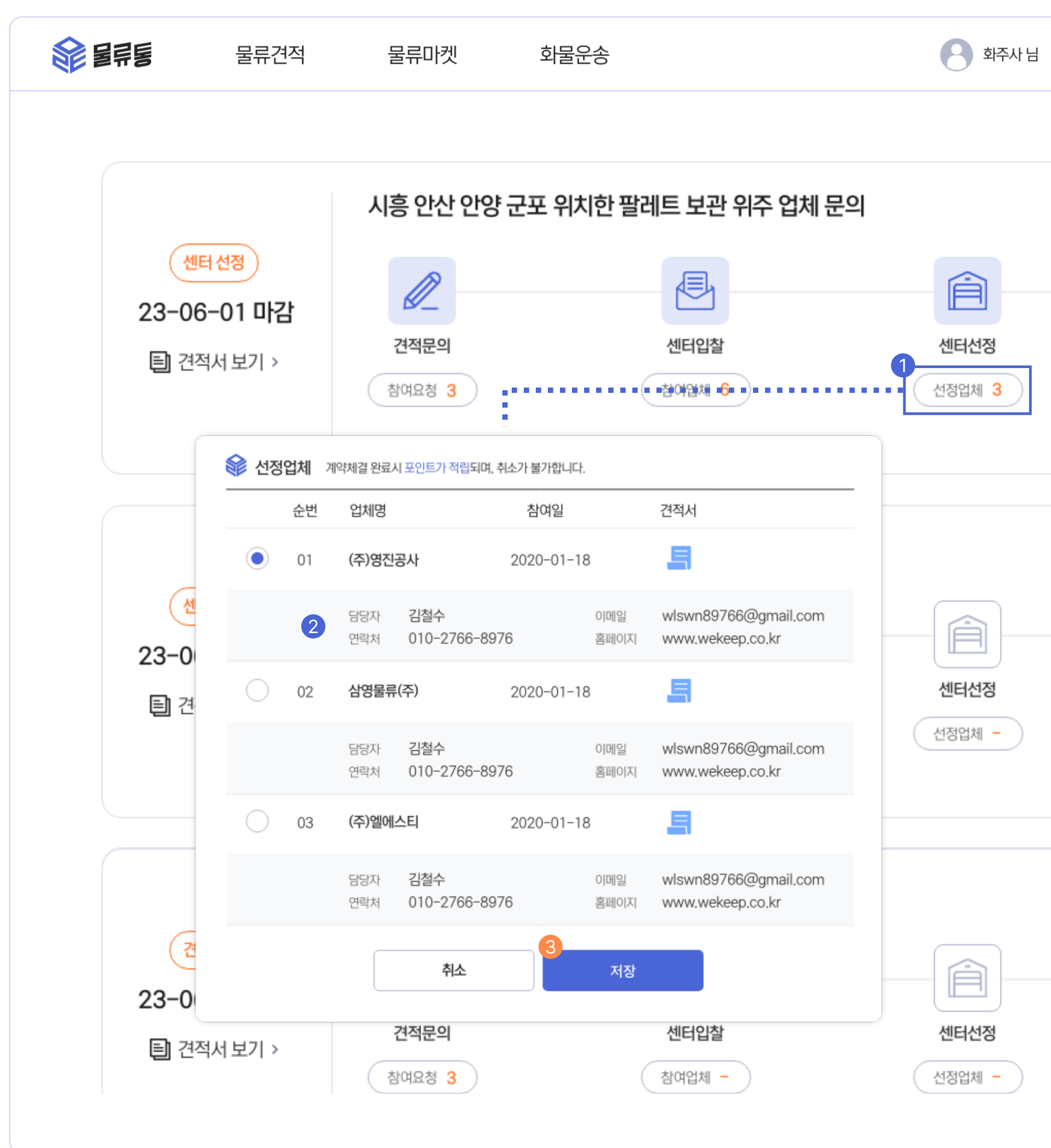

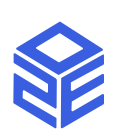

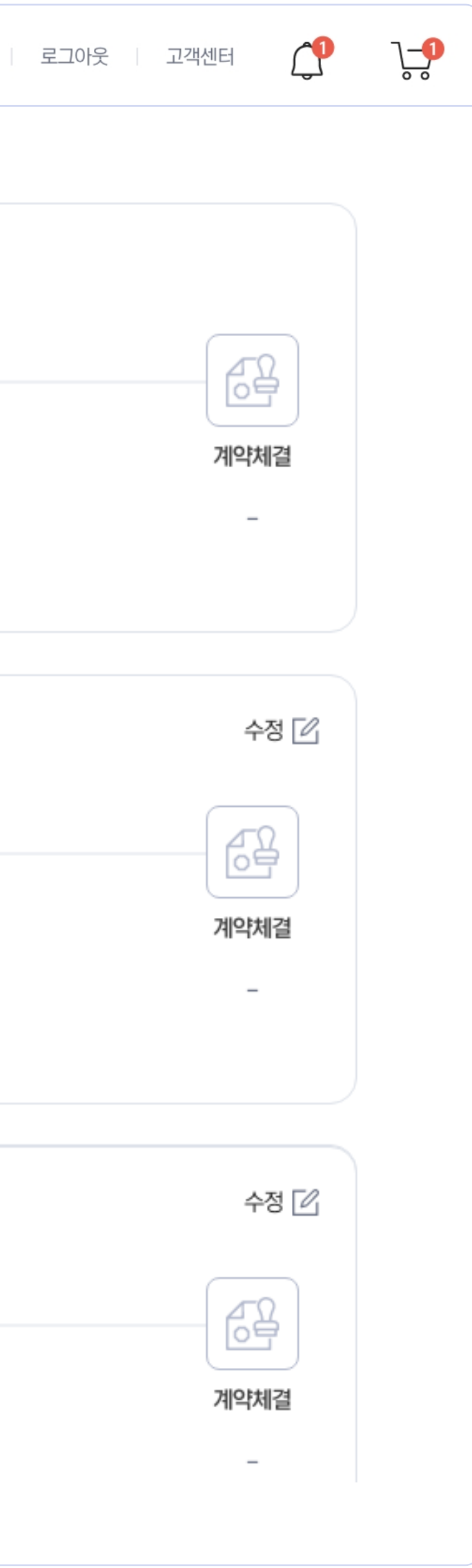

1. 선정된 업체들의 담당자와 협의 후 계약을 진행할 센터를 정해주세요. 2. 계약을 체결한 센터를 선택 후 저장 버튼을 눌러줍니다.

### 계약체결하기 [3](  )

#### 견적 요청 현황 - 센터선정

#### $\bigoplus$  센터선정

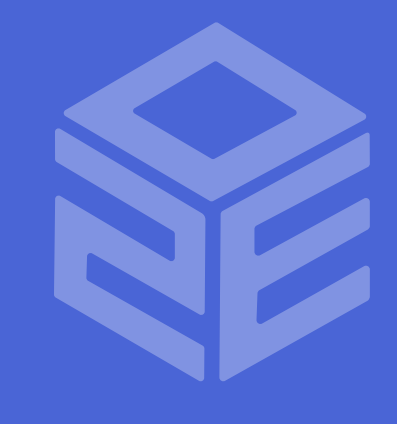

# **REFE**